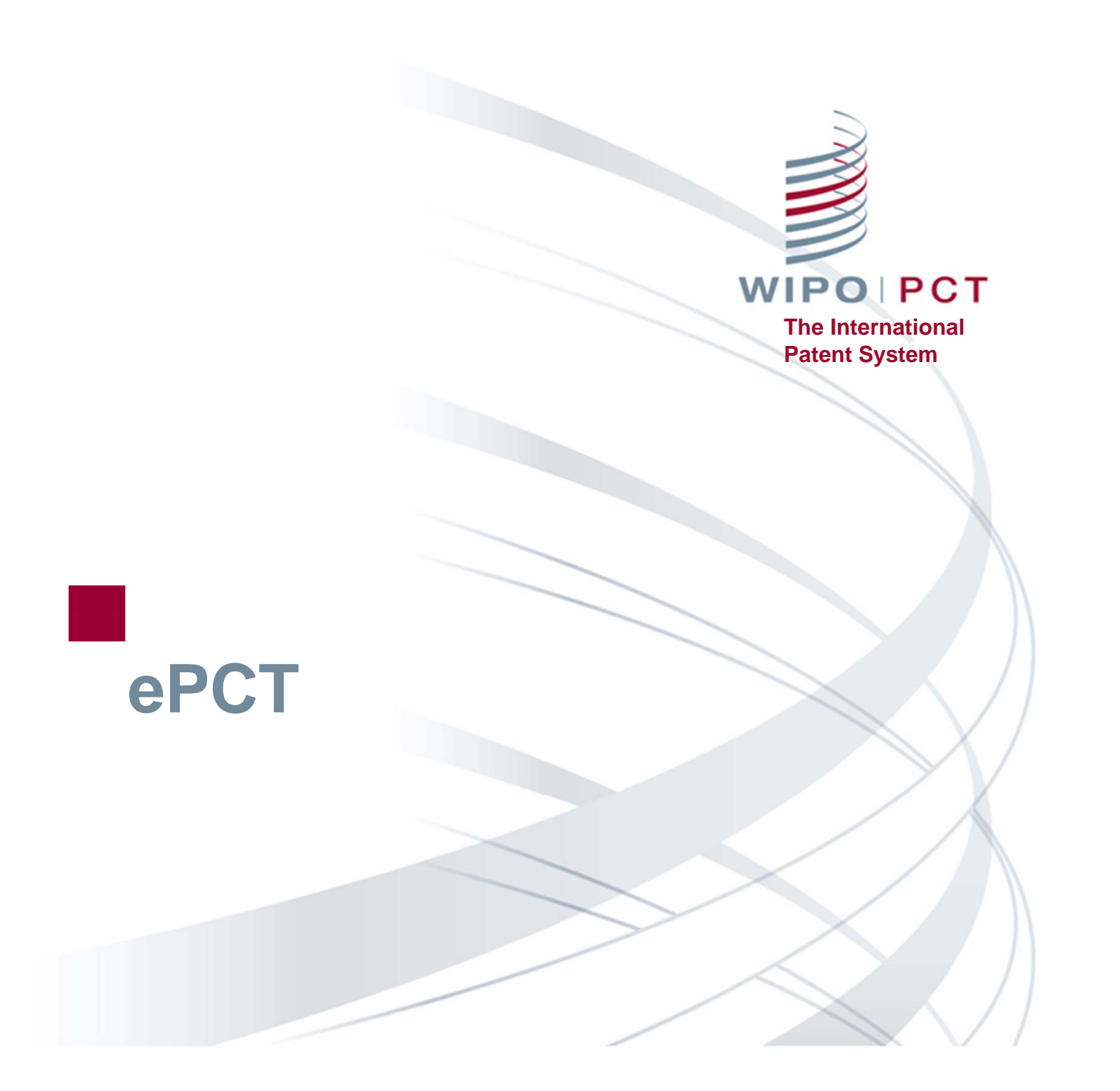

### ePCT Overview

- Getting started http://pct.wipo.int/ePCT
- ePCT private services and ePCT public services
- eOwnership of PCT applications
- eHandshakes and sharing of access rights
- Features and functions
- Future developments

### What is ePCT?

- Online portal that provides PCT services for both applicants and Offices
- Available since May 2011
- Provides secure and direct interaction with PCT applications maintained by the International Bureau
- ePCT-Filing Web-based filing of PCT applications (since October 2013)
- Applicants can conduct most PCT transactions electronically with the International Bureau

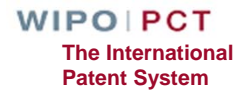

# ePCT modes

- ePCT private services
	- **■** Authentication using both a WIPO User Account (username and password) and a digital certificate
	- $\Box$ Access to full range of services and functions
	- **□** Access to PCT applications filed as of January 1, 2009, including before publication
- ePCT public services
	- **□** Only a WIPO User Account (username and password) is required
	- $\Box$  Limited functionality (document upload and third party observations) for all PCT applications regardless of filing date

# ePCT private services

- http://pct.wipo.int/epct
- Create a WIPO User Account using the WIPO Accounts service
- Obtain/Upload a "supported" certificate
	- **□WIPO digital certificate**
	- **□EPO digital certificate (smart card)**
	- **□JP SECOM digital certificate**
	- **■KIPO digital certificate**
- Note: USPTO digital certificates are NOT supported

## WIPO Digital Certificate

- $\blacksquare$  A small electronic file with data that identifies the user (must be installed in your browser in order to authenticate access to ePCT private services)
- Available free-of-charge from WIPO, valid 2 years, renewable
- One-time opportunity to download the requested digital certificate (must be done within a week)
- Backup the digital certificate
	- Export and password protect the digital certificate (for details see the ePCT Applicant User Guide)
	- ■E-mail the digital certificate to yourself and/or save it on a USB stick

# ePCT public services (1)

■ Create a WIPO User Account using the WIPO Accounts service

https://pct.wipo.int/wipoaccounts/ePCT/public/register.jsf

- Documents can be uploaded for all PCT applications which are available in the electronic processing system of the International Bureau
- User Guide for Document Upload available
	- http://www.wipo.int/export/sites/www/pct/en/epct/pdf/transit ion to epct for document upload.pdf

# ePCT public services (2)

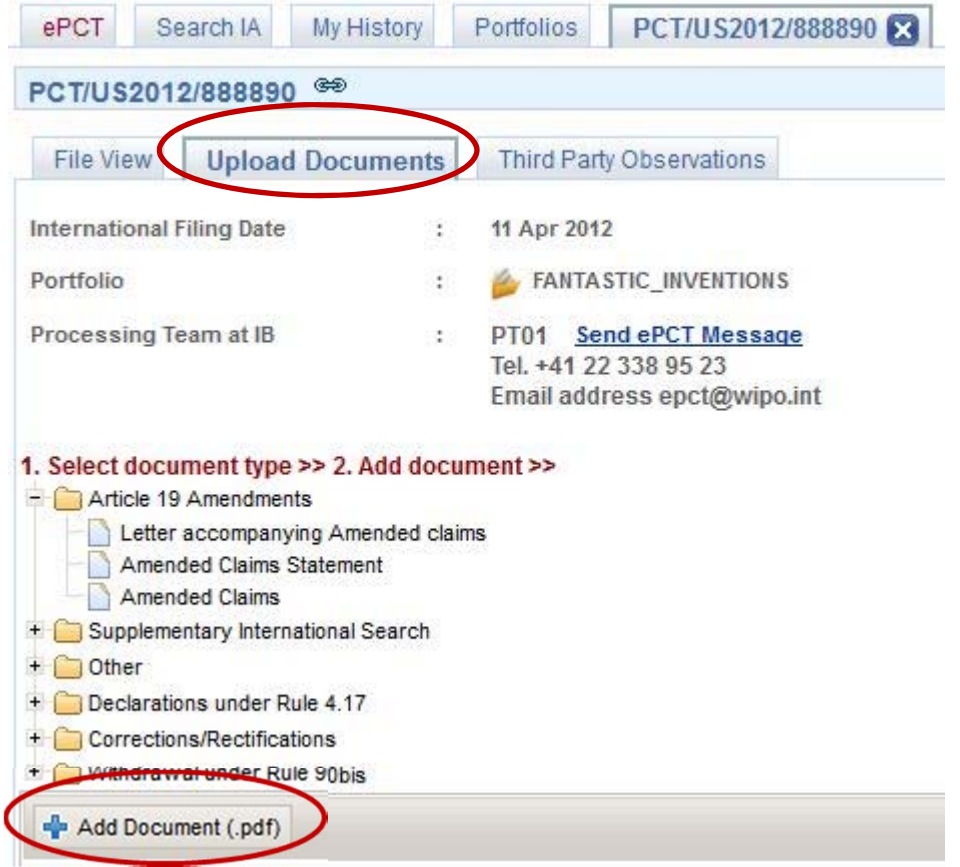

# ePCT-Filing

- Web-based filing of PCT applications filed in any language
- Real-time validation of data against the electronic processing system of the International Bureau
- Available to all PCT applicants
- For filings with RO/IB and other participating Offices
- Request form can be prepared in all PCT languages (except for Arabic which will be added in the future)
- Specification in PDF format (text-based formats coming soon)

### eOwnership of PCT applications

- Right to access and manage a PCT application in ePCT
- Process is automatic when using ePCT-Filing
	- ■Access rights can be pre-assigned
- If ePCT-Filing is not used, additional steps are required to take eOwnership

# Taking eOwnership

- At the time of electronic filing using PCT-SAFE or eOLF software
- Subsequent to electronic filing using a supported digital certificate
- Paper-filed applications or electronically-filed applications with non-supported digital certificate
- All other cases
- Multiple applications

### Taking eOwnership PCT-SAFE or eOLF electronic filing

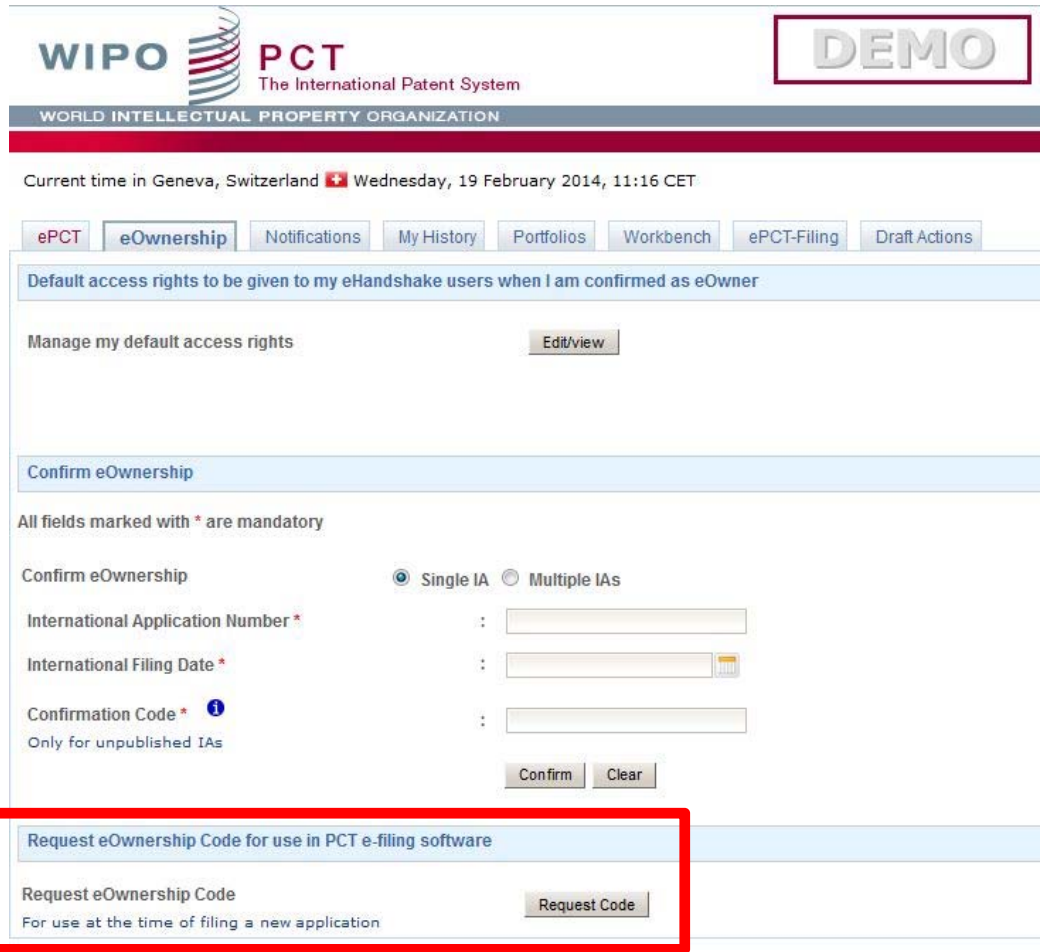

### Taking eOwnership PCT-SAFE electronic filing

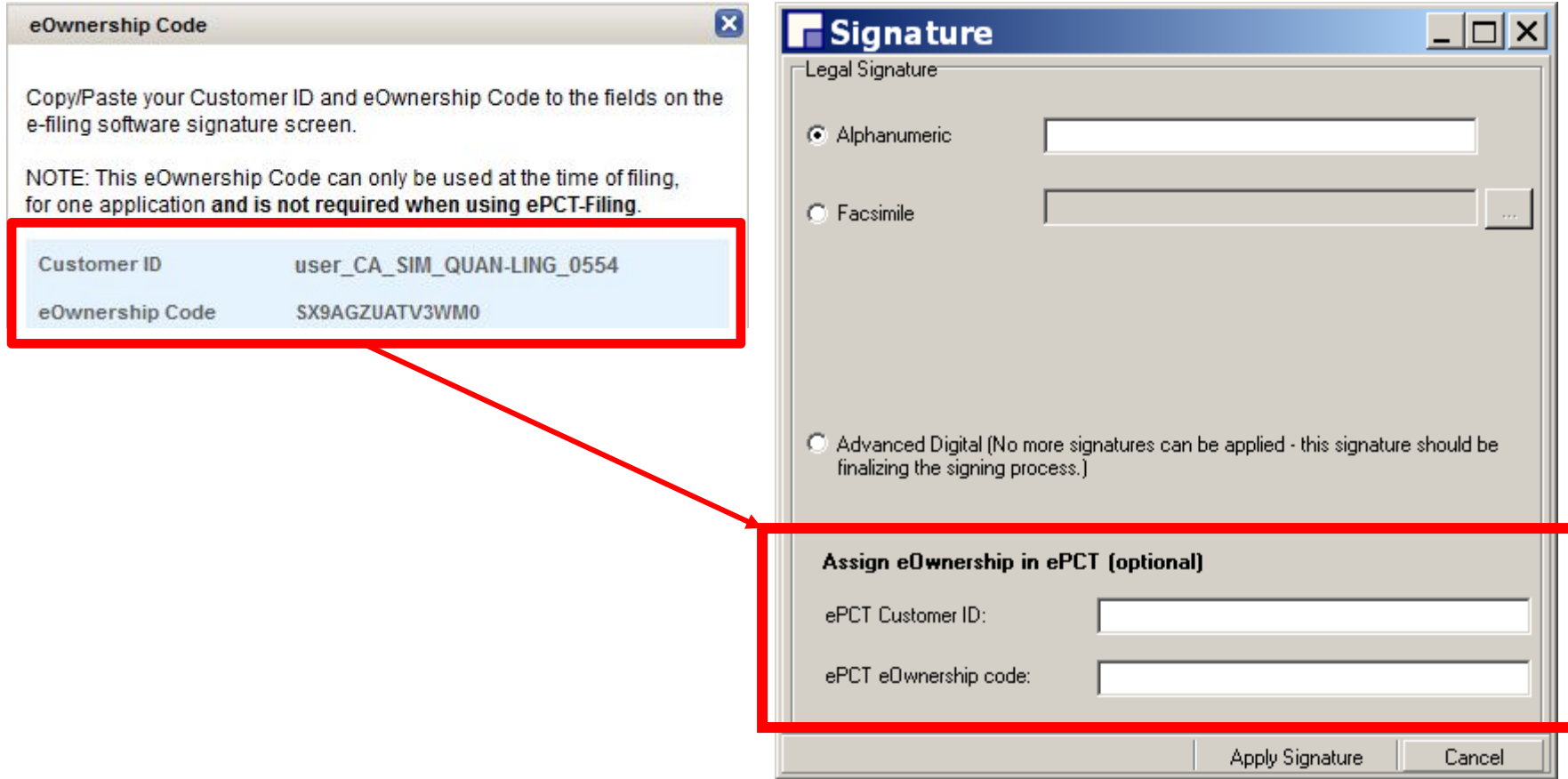

# Taking eOwnership eOLF electronic filing

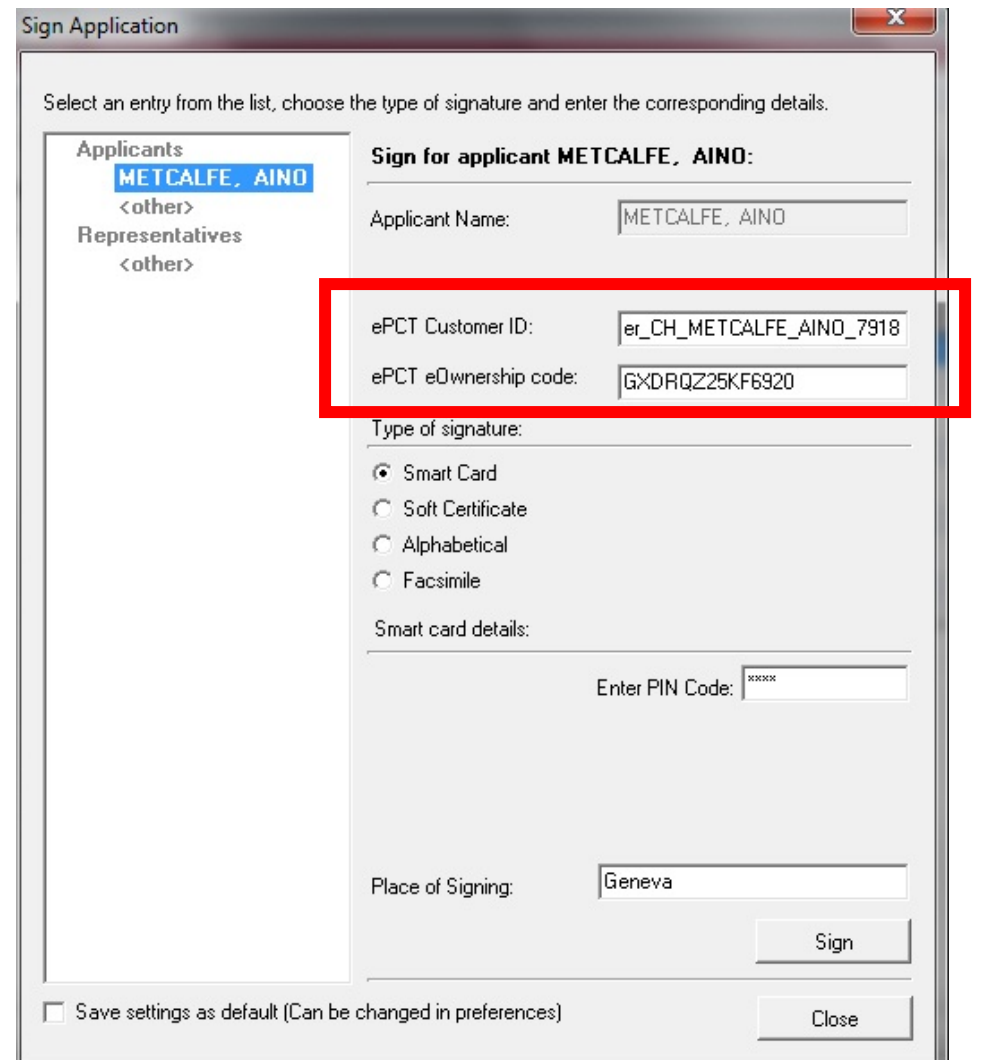

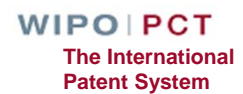

# Taking eOwnership PCT-SAFE or eOLF electronic filing

- Indications provided at the time of filing will be verified by the International Bureau against the record in ePCT
- eOwnership automatically assigned
- Timing depends on the receiving Office (RO)
	- **□Filings at RO/IB: more of less immediately after filing**
	- **□Filing made at other ROs: only when the Record Copy** is received at the International Bureau

### Taking eOwnership After electronic filing of an unpublished application

- Unpublished e-filed applications using a supported digital certificate
	- **■Both the e-filing and ePCT digital certificates must** match
	- **Enter the confirmation code in the bottom right-hand** corner of Form PCT/IB/301

 $\Box$ eOwnership automatically assigned

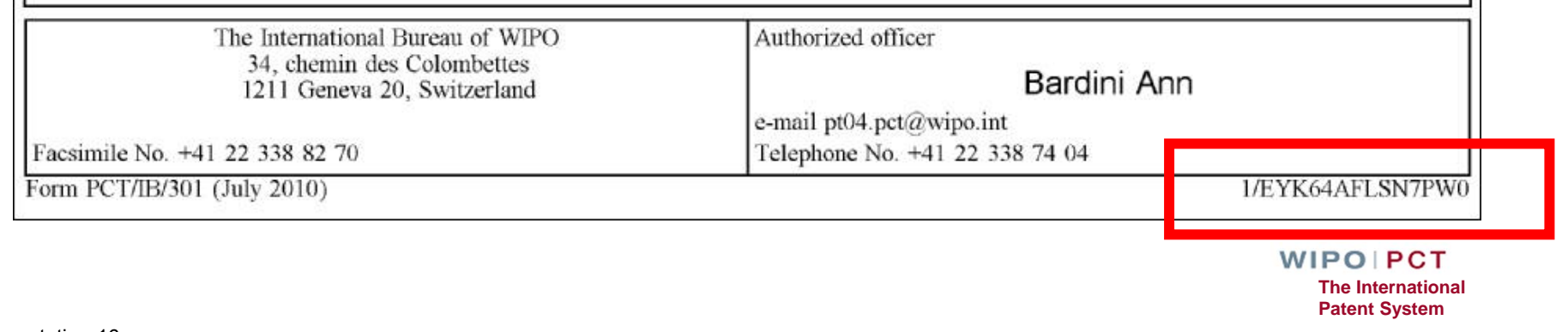

T

Г.

### Taking eOwnership

### Paper or non-supported digital certificate

- Applications filed on paper or with non-supported digital certificate (unpublished applications only)
- Enter PCT/IB/301 confirmation code
- Will trigger an on-line form for the International Bureau to approve or reject the request

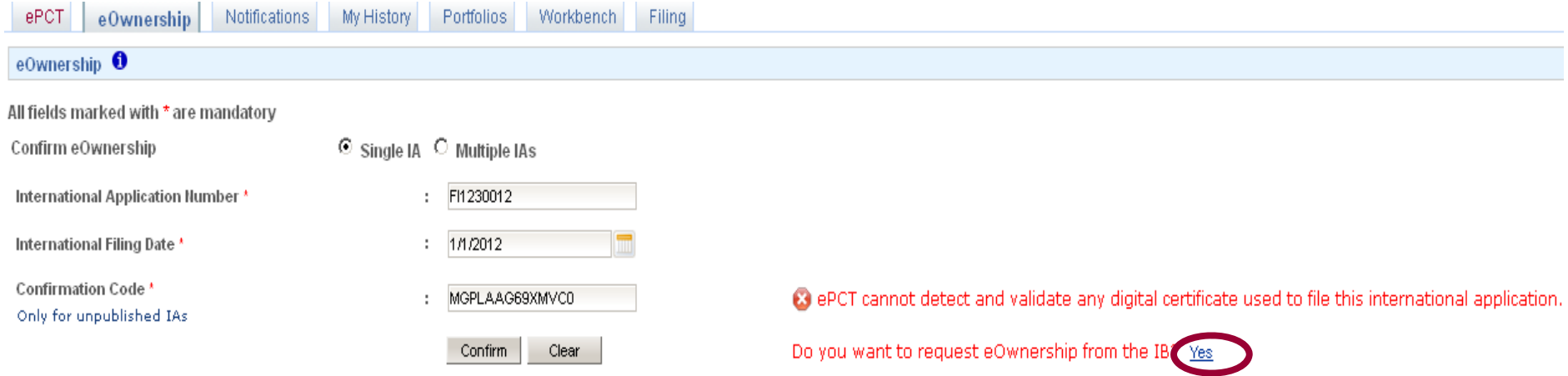

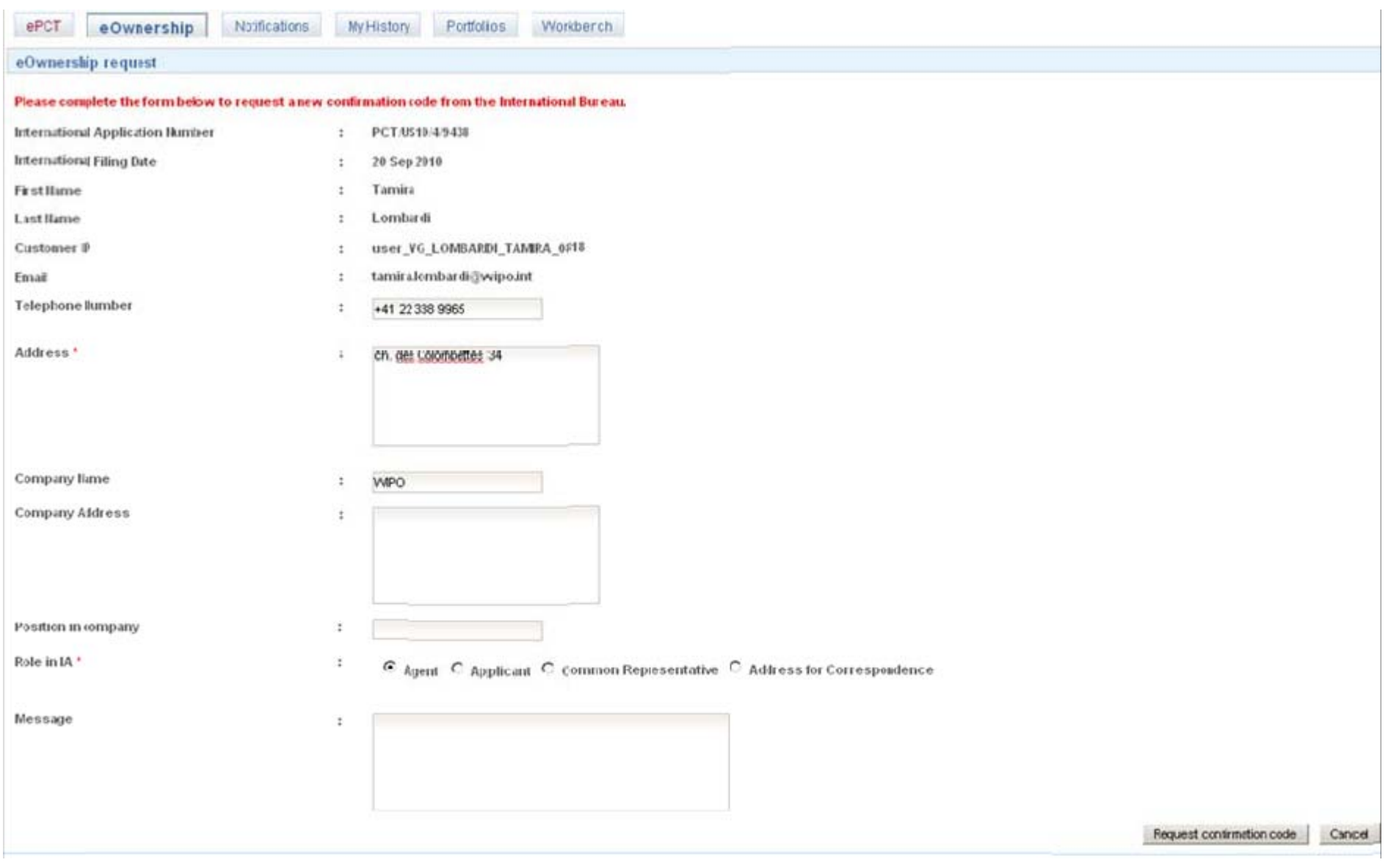

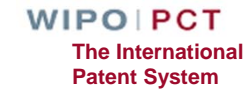

### Taking eOwnership Other Cases

■ For all other cases, by online request to the International Bureau, e.g., published applications, Rule 92*bis* changes

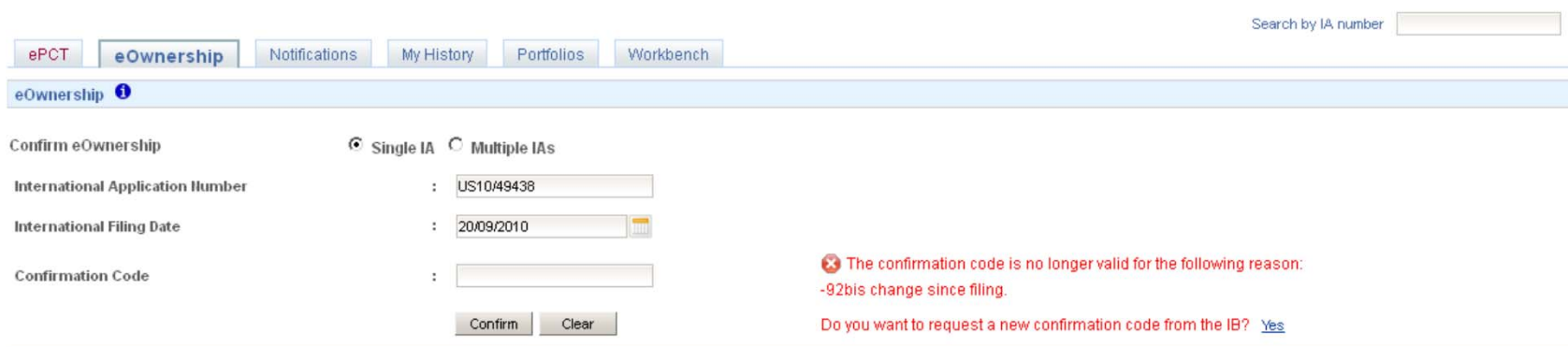

# eOwnership approval by the IB

- Only requests from persons on the file of a PCT application can be approved
	- **□** Applicant, agent, person appointed as address for correspondence, person named on the transmittal receipt for e-filed applications
- If the International Bureau cannot match the request with a person on the file, form PCT/IB/345 containing the confirmation code will be sent to the address for correspondence
- The notification also contains the contact details of the requestor, so that the person at the address for correspondence can pass on the confirmation code if appropriate

### Sharing of Access Rights – eHandshake (1)

- First step in providing access to PCT applications
- Consists in the association and trusted recognition between different WIPO User Accounts
- eHandshakes do not directly result in shared access rights which have to be specifically assigned (default access rights options can be pre-defined)
- eHandshake screen is hosted in WIPO Accounts (your name at the top of the screen functions as a shortcut link, or select "My Account" from the cogwheel)

### Sharing of Access Rights – eHandshake (2)

#### ■ Request new eHandshake

#### $\Box$  If you know the associate's customer ID, enter it in the corresponding field

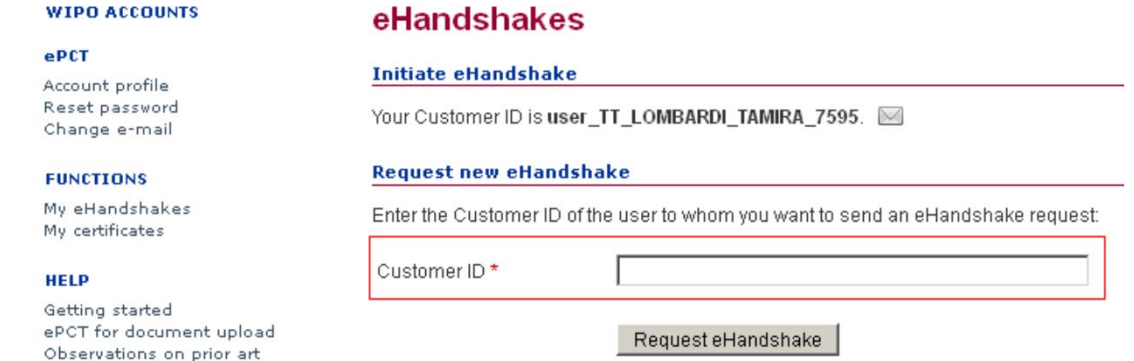

 $\Box$  If you do not know the associate's customer ID, send yours by e-mail so that the associate can initiate the process

# Types of Access Rights

### eOwner

**□ Complete control over all aspects of the PCT** application

■ eEditor

**□ Can do everything except assign access rights** 

■eViewer

■"Look" but don't "Touch"

■ Full history of all access rights modifications is available

Assignment of access rights for multiple applications

■ Access rights automatically assigned to default list of eHandshake users**WIPOIPCT** 

# Assigning and Managing Access Rights

■ An eOwner can give access rights to other persons, change the type of access right, and remove them via the Workbench or the Access Rights of each application

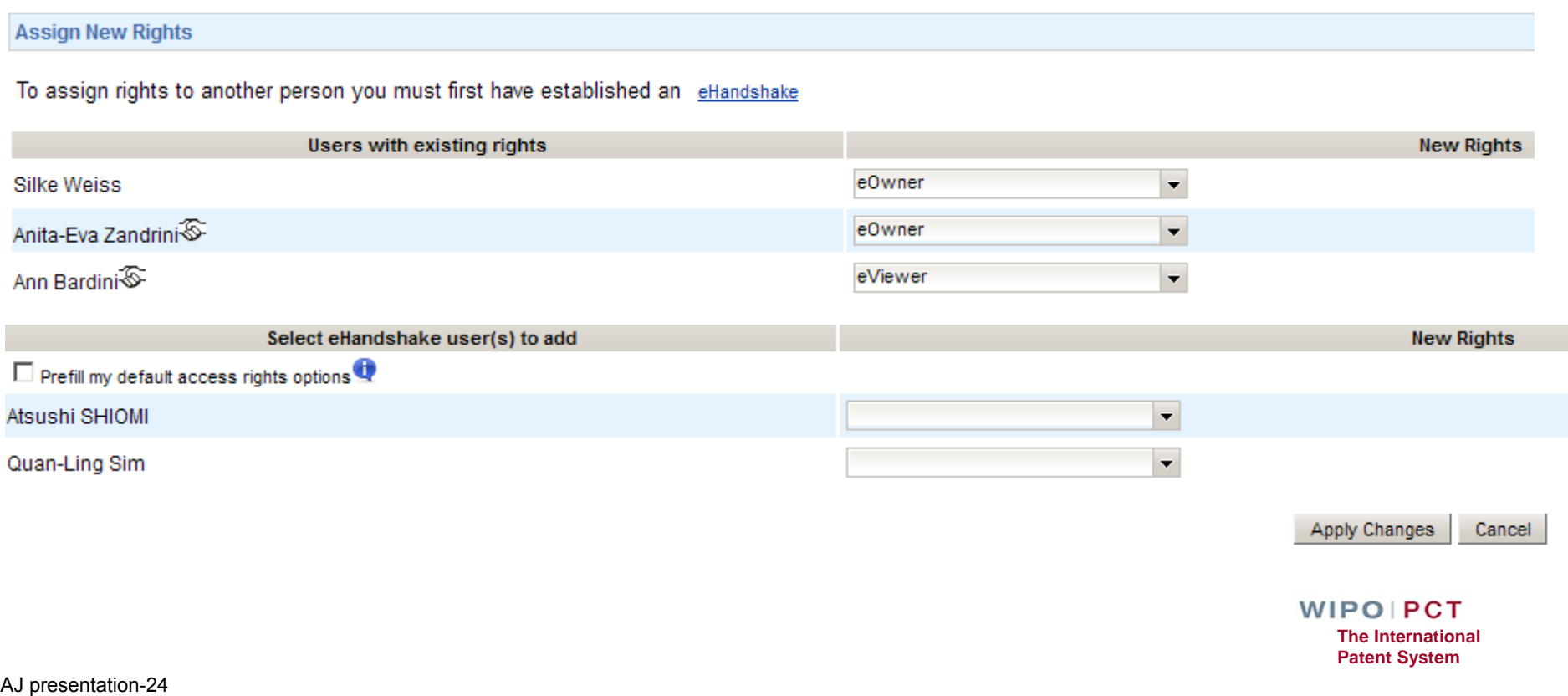

## Workbench

- List of all PCT applications to which you have access (eOwner, eEditor, eViewer)
- The Workbench contains a number of columns
	- **QIA Number**
	- **□IA Status**
	- **□File Ref**
	- $\Box$
- Various filter options can be applied to the Workbench
- Clicking on a PCT application will open up a detailed File View

## File View

- Access to the PCT file maintained by the International Bureau (documents plus up-to-date bibliographic data)
- **Exercise Front-page preview**
- My Comments (visible only to the current ePCT user)
- Warning (viewable to all users who have access rights)
- Information about the target date for international publication
- $\blacksquare$  Indications about the public availability of each document type
- Direct link to the PCT application in PATENTSCOPE (as of the publication date)

### **Notifications**

■ Preferences

 $\Box$  Specify the events in the lifecycle of a PCT application for which you want to receive notifications

■Manner and type of notifications

■ Filters

**■Received date, read date, date range** 

■ Clearing notifications

 $\Box$  Removing notifications from the list

# My History

- All actions that "you" as a user have performed in ePCT
- Default view is for the last one week period
- There is also a similar History function within each PCT application which includes all actions by all ePCT users and some actions taken by the International Bureau

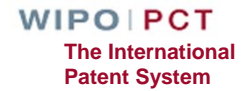

## Portfolios

- User-defined personal folders for filing and grouping PCT applications
- PCT applications contained in portfolios are links to applications contained in the workbench
- Deletion of PCT applications from a portfolio only deletes the folder link, not the applications themselves

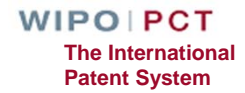

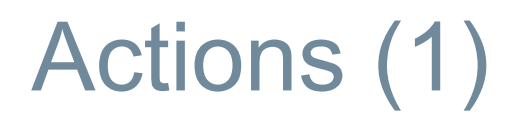

### ■ "Actions" can only be submitted to the International Bureau (currently)

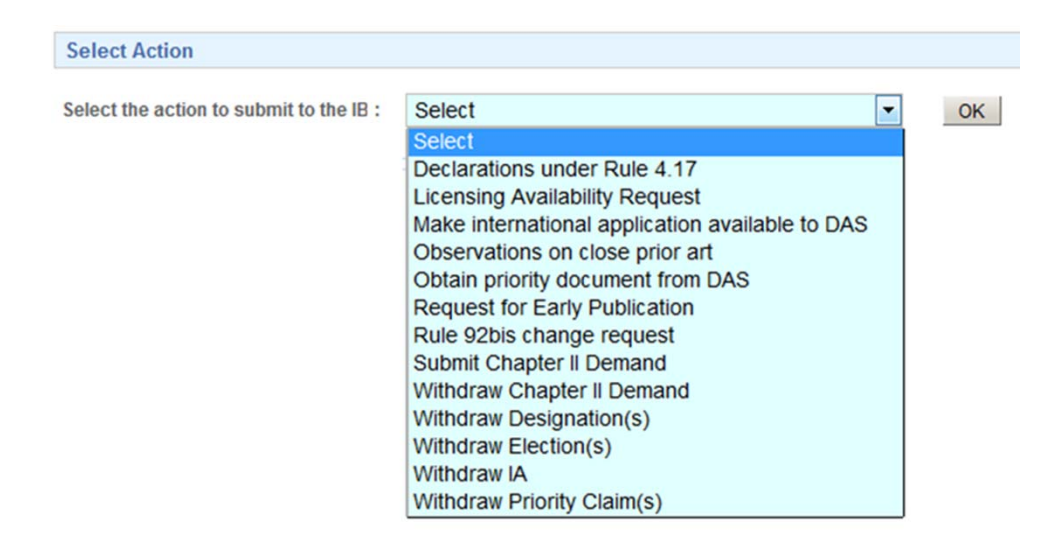

### ■ The user benefits from pre-filled bibliographic data and automated validations to avoid errors

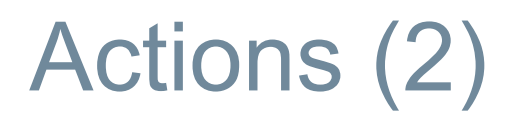

- Data submitted through "Actions" are directly imported for processing with no need for retyping (reduces potential transcription errors)
- All "Actions" are subject to review by the International Bureau
- "Actions" should be used instead of the equivalent document upload
- Option to save "Actions" as a draft

# Upload Documents (1)

- ■ Documents (PDF) can be uploaded for all PCT applications that are available in the electronic processing system of the International Bureau
- ■Simple, secure alternative to sending documents by mail or fax
- ■Types of document selectable for upload depend on the recipient selected

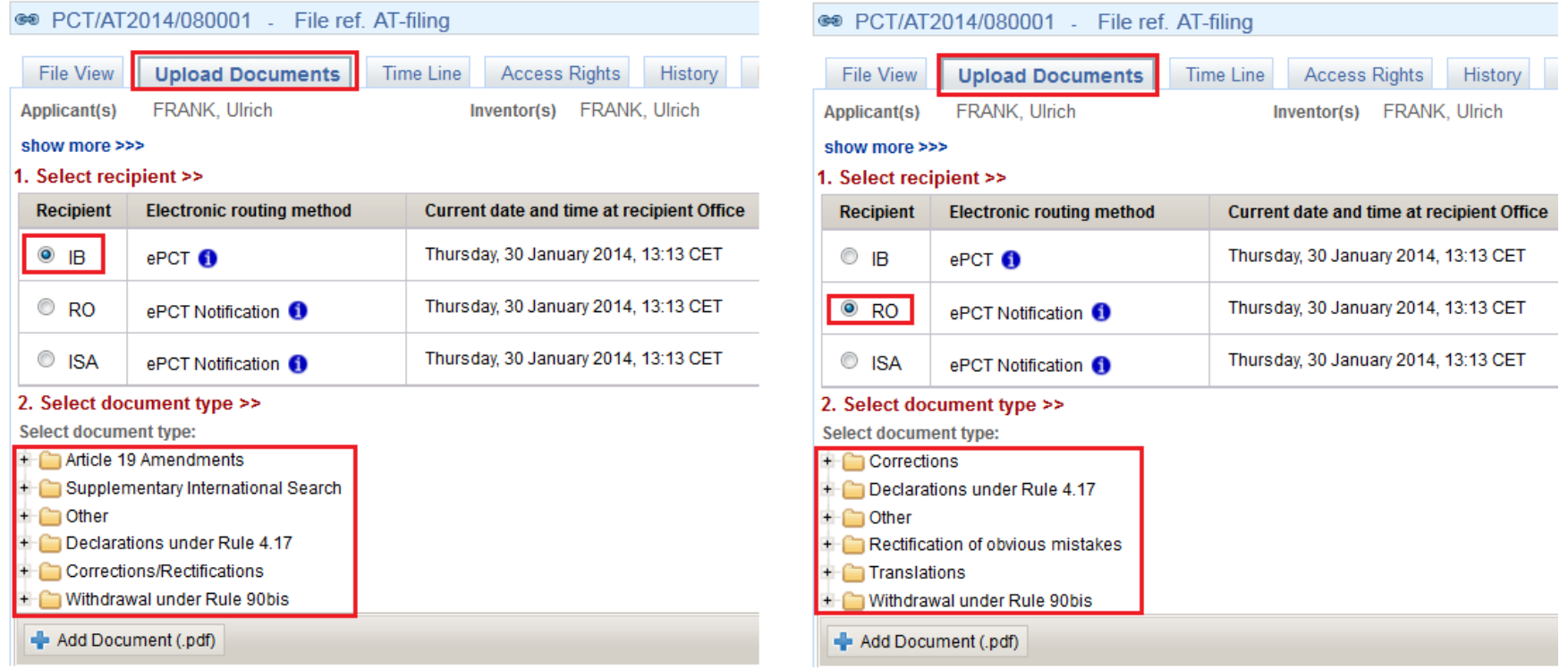

**Patent System**

### Upload Documents (2)

- Current date and time at the *recipient* Office is displayed in the interface and is set as the date of receipt of uploaded documents
- After upload, documents are visible in the File View in ePCT and the recipient Office is notified by the system
- As an alternative to document upload, where an equivalent ePCT "Action" exists, a link to the "Action" is displayed next to the document type

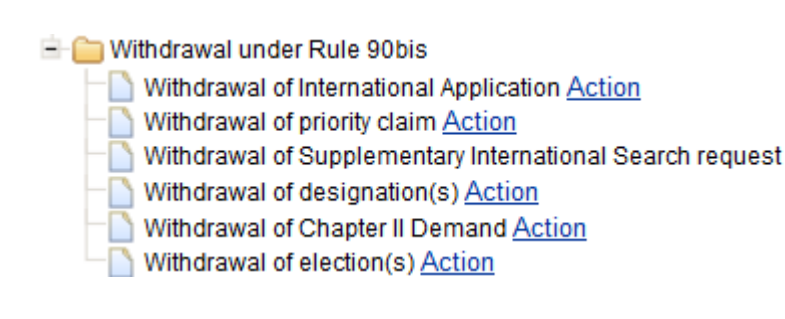

# Time Line

- Date and time in Geneva, Switzerland, is displayed at the top of the screen to facilitate awareness of deadlines
- Graphical representation of PCT time limits
- Summary of key dates
- E-mail alerts for most of these time limits can be set up in Notification Preferences

## Bibliographic Data

- Up-to-date bibliographic data for the PCT application being viewed
- Preview of bibliographic data in publication front page layout
- Download of bibliographic data in PDF format
- Where the language of filing of an international application is Chinese, Japanese, Korean or Russian, bibliographic data is now available in those languages in addition to the English transliteration

## Future Developments (1)

- User interface in all PCT languages
- Progressive extension of ePCT-Filing to other receiving **Offices**
- EFS-Web mode for filings with RO/US
- 'Cloning' of PCT applications
- Real-time online credit card payment to the International **Bureau**
- Text-based formats for the specification (currently limited to PDF)

## Future Developments (2)

■ Single specification document

■ Additional draft options

**OD**eclarations

**□Third Party Observations in ePCT public services** 

- Fee reductions for all ISAs/IPEAs
- Same day corrections for ePCT filings
- Clearer signature options

### Need help with ePCT

■ Use the "CONTACT US" link in the ePCT header

■ PCT eServices

 $\Box$ Tel: +41-22-338-9523 (Monday to Friday, 9am-6pm Geneva time)

**QE-mail: ePCT@wipo.int** 

■ More Information

**QePCT Applicant User Guide**